# Vendor's Guide

UDA Vendor Registration Management System (VRMS)

#### Introduction

The purpose of this manual is to assist in accessing and utilizing information in the Vendor Registration and Management System (VRMS). The VRMS User Manuals are in a constant state of revision, due to screen updates, changes in procedures, or any one of a multitude of reasons. If you would like to make suggestions or call attention to errors, please contact us at (603) 7874 7005, or copy the page with the error, note the correction or suggestion and send it to contact@themalaysian.com

#### Table of Contents

| Introduction                     | 2  |
|----------------------------------|----|
| Registering For An Account       |    |
| Lost your password?              |    |
| Filling out your Company Profile |    |
| Submitting An Application        |    |
| Receiving Your Certificate       |    |
| Necetiving rour certificate      | 10 |

## **Vendors Section**

#### Registering For An Account

To start with the application process, you will need to register for a new account under the VRMS. To do so, please visit: <a href="http://www.udavendors.com">http://www.udavendors.com</a> and fill out the form. Please note that Company Name & Company Registration number <a href="cannot be changed">cannot be changed</a> after registration. Therefore please ensure it is correct.

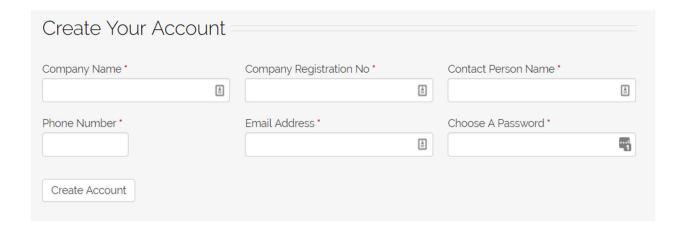

#### Lost your password?

If you have lost the password to your account, please click the Loss Password and fill in your email address to receive the reset email. The reset email will contain a link that needs to be clicked in order to enter a new password.

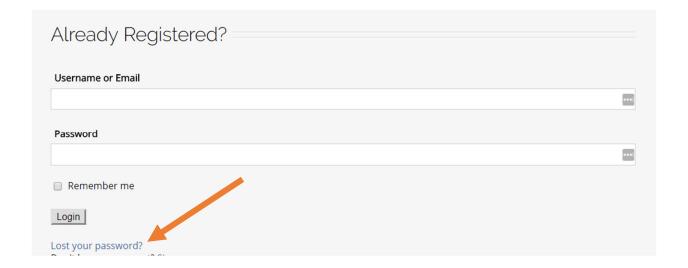

If you do not see the email in your inbox, please check your Junk / SPAM folder.

If you do not receive the email, please contact UDA IT Dept to request a manual password reset

#### Filling out your Company Profile

The first step after registering is to fill in your company profile and provide the relevant basic documents.

1. Click on the Company Profile link in the menu

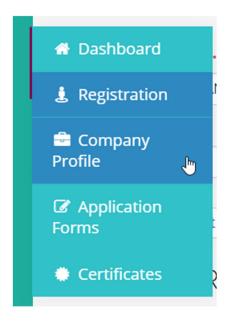

2. Fill out the Basic Profile section

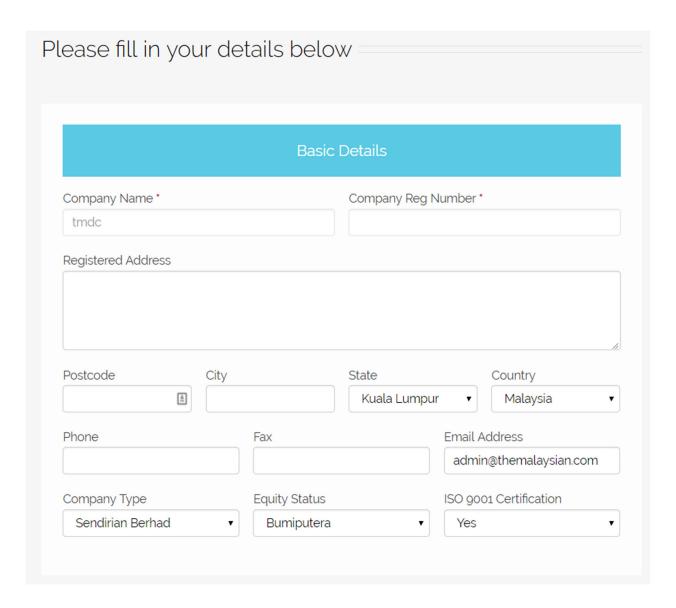

3. Fill out the list of office addresses / branches that your Company has. To add more offices, click the "Add Another" button

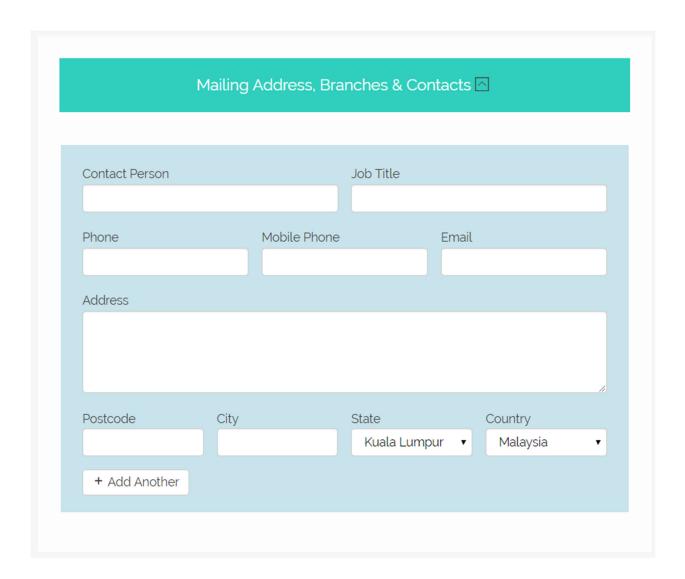

4. To Save a copy of your Draft, you can click on the Save Draft button at any time

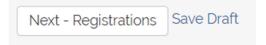

5. To proceed and fill out the remaining sections, click on the "Next – Registrations" button and fill out the rest of the fields. Use the ADD buttons to add additional employees, certificates, bank accounts etc

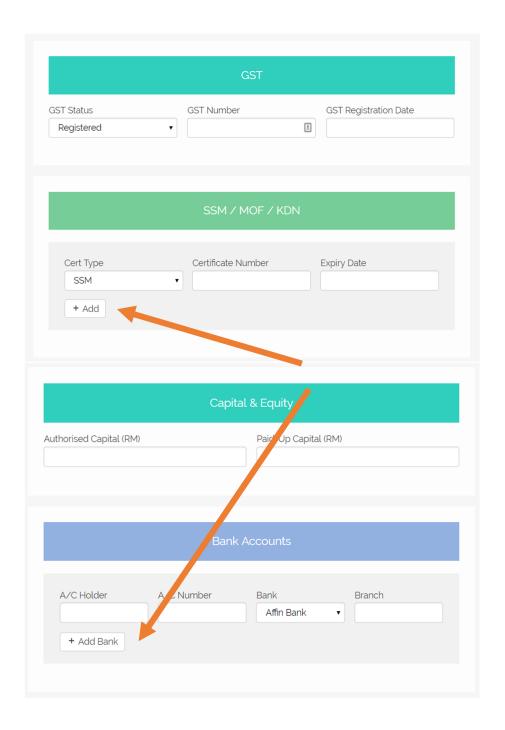

6. Upload your Supporting documents by first choosing the type of file (example: Form 24), then click the upload icon and choose the file from your computer

7. Click the Add button to add more supporting documents

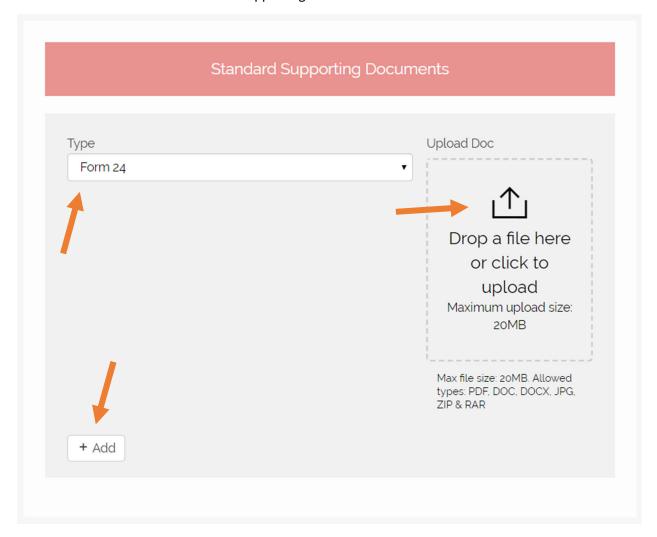

8. Once completed click the Submit button

## Submitting An Application

There are 4 types of applications you can submit as an UDA Vendor

1. In order to start, click on the Applications button in the menu:

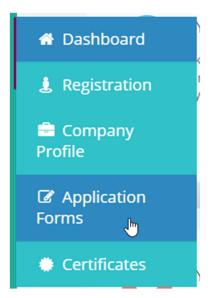

2. Then choose the type of Application you would like to submit and click the grey "Click to Apply" button

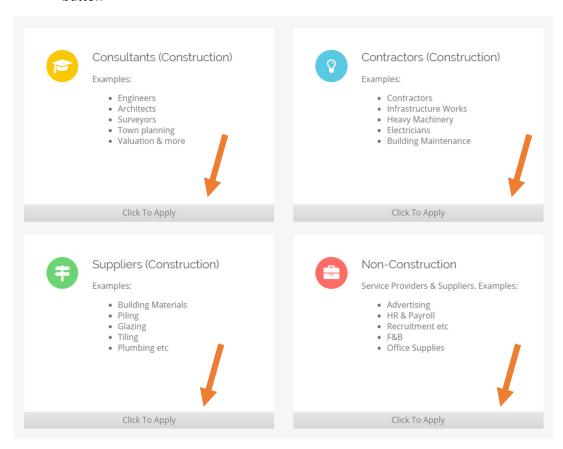

3. Fill in all fields in the application form (the example below is for the Non-Construction Application Form):

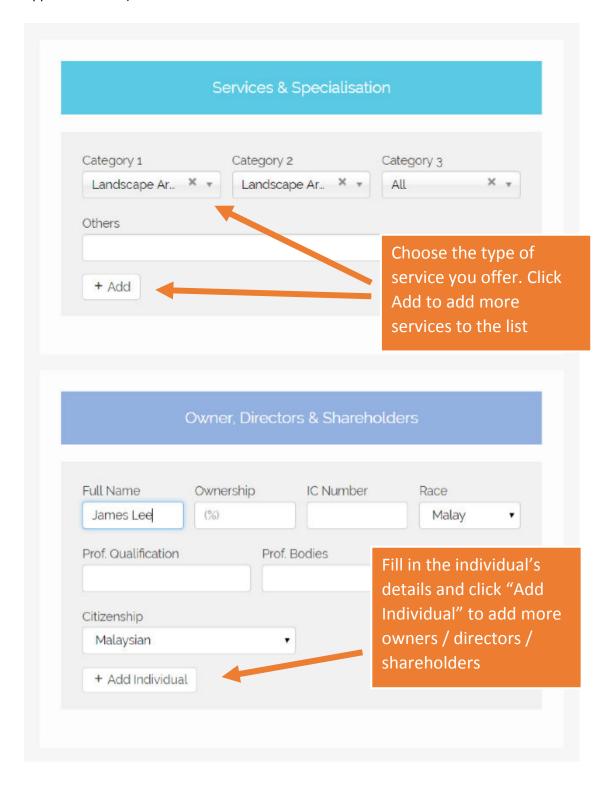

| leci                                      | nnical Employees                                                         |
|-------------------------------------------|--------------------------------------------------------------------------|
| Full Name                                 | IC Number                                                                |
| Citizenship                               |                                                                          |
| Malaysian                                 | •                                                                        |
| Prof. Qualifications                      | Prof. Bod Fill in the technical and non-technical employe                |
| Specialisation                            | details and click "Add<br>Individual" to add more<br>the details of more |
| + Add Employee                            | employees                                                                |
| Non-Te                                    | echn cal Employees                                                       |
| Full Name Job Title                       | IC Number Race                                                           |
|                                           | Malay ▼                                                                  |
| Citizenship Experience  Malaysian • Years | Remarks                                                                  |
| 150                                       |                                                                          |

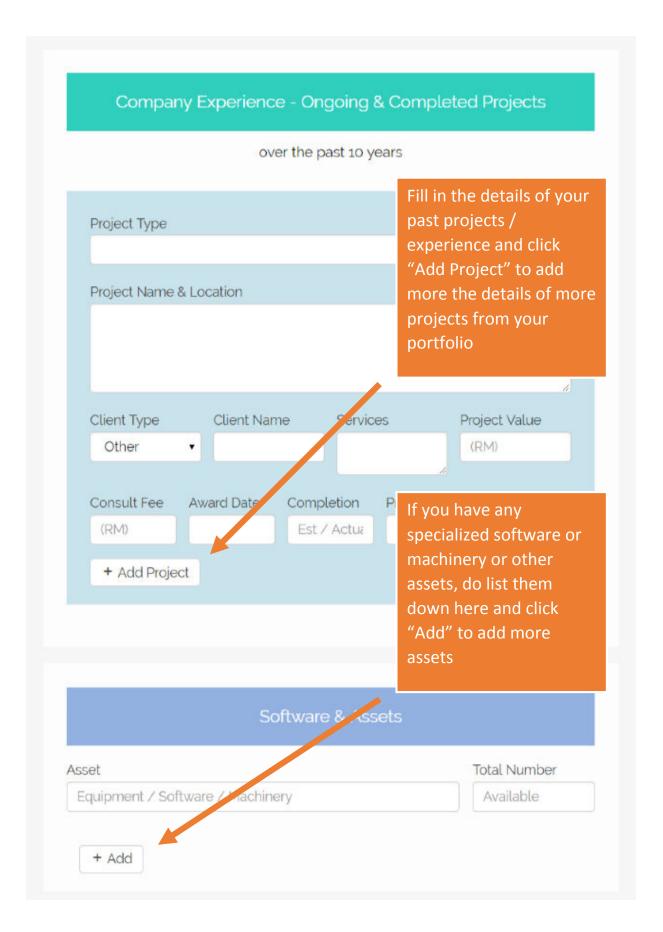

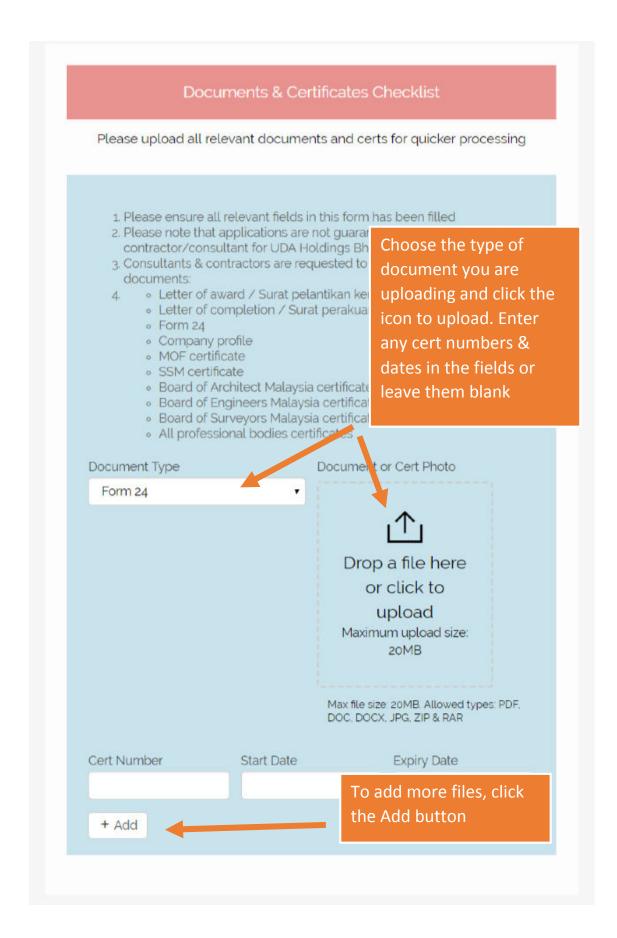

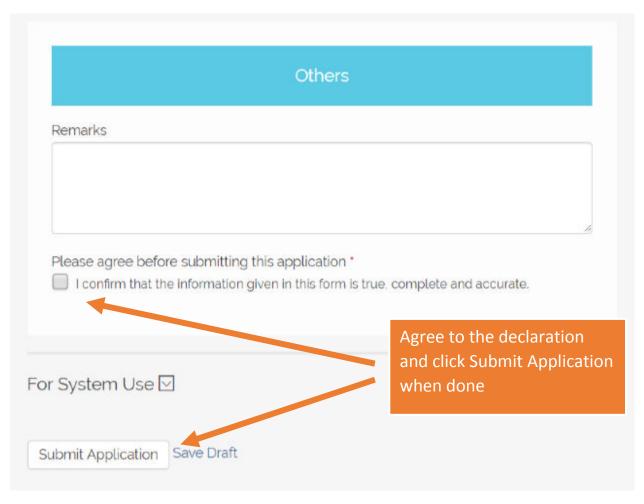

- 4. Click Submit Application if you are ready to submit or click SAVE DRAFT to return to this form at a later date and continue your application.
- 5. Once submitted, you will receive a notification via email when the relevant UDA department has processed your application

### Receiving Your Certificate

Once you have received an email from UDA that your application has been approved, you can print your Certificates for inclusion in Quotations, Tender Submissions and more.

1. To retrieve your certificate, login to your Account and click on Certificates:

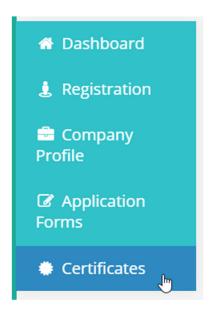

2. The list of approved Certificates will be shown

| Issued                         | Expiry | Category         |      |
|--------------------------------|--------|------------------|------|
| September 15, 2017 at 12:59 pm |        | Non-Construction | View |

- 3. Click on the green VIEW button
- 4. Your certificate will open in a new window

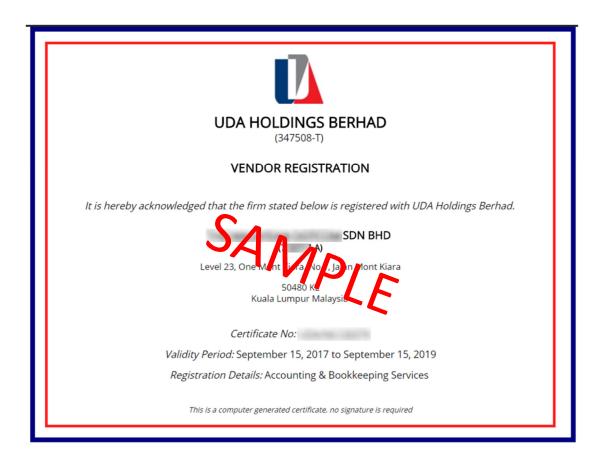

5. Print your certificate and you're done!